### **E-imza Başvuru Aşamaları**

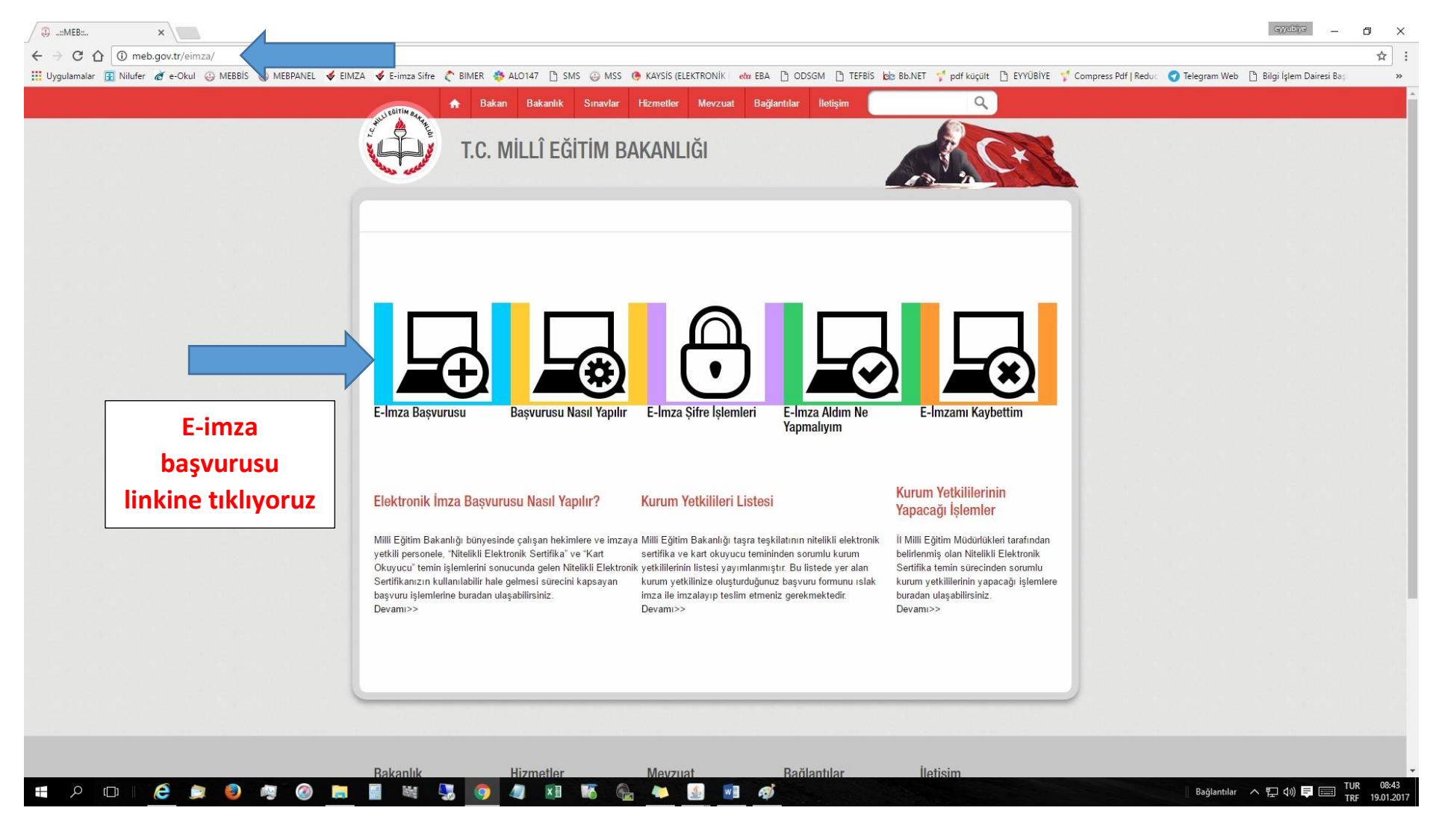

### **Adım 1: http://meb.gov.tr/eimza/ adresine giriş yapalım.**

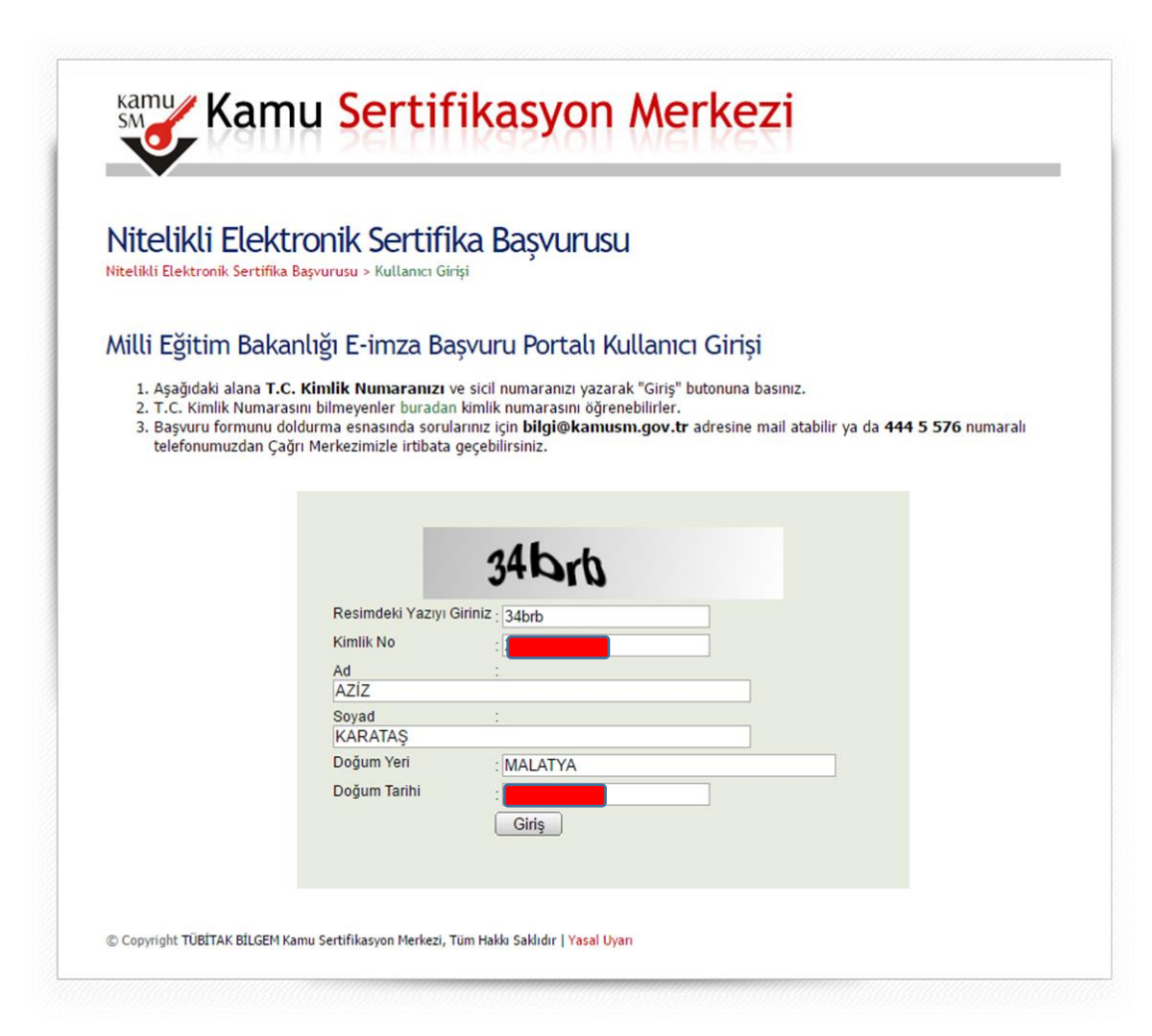

**Adım 2: İlgili alanları doldurup, GİRİŞ tuşuna basalım.**

#### **Adım 3: Başvuru Formunun Doldurulması**

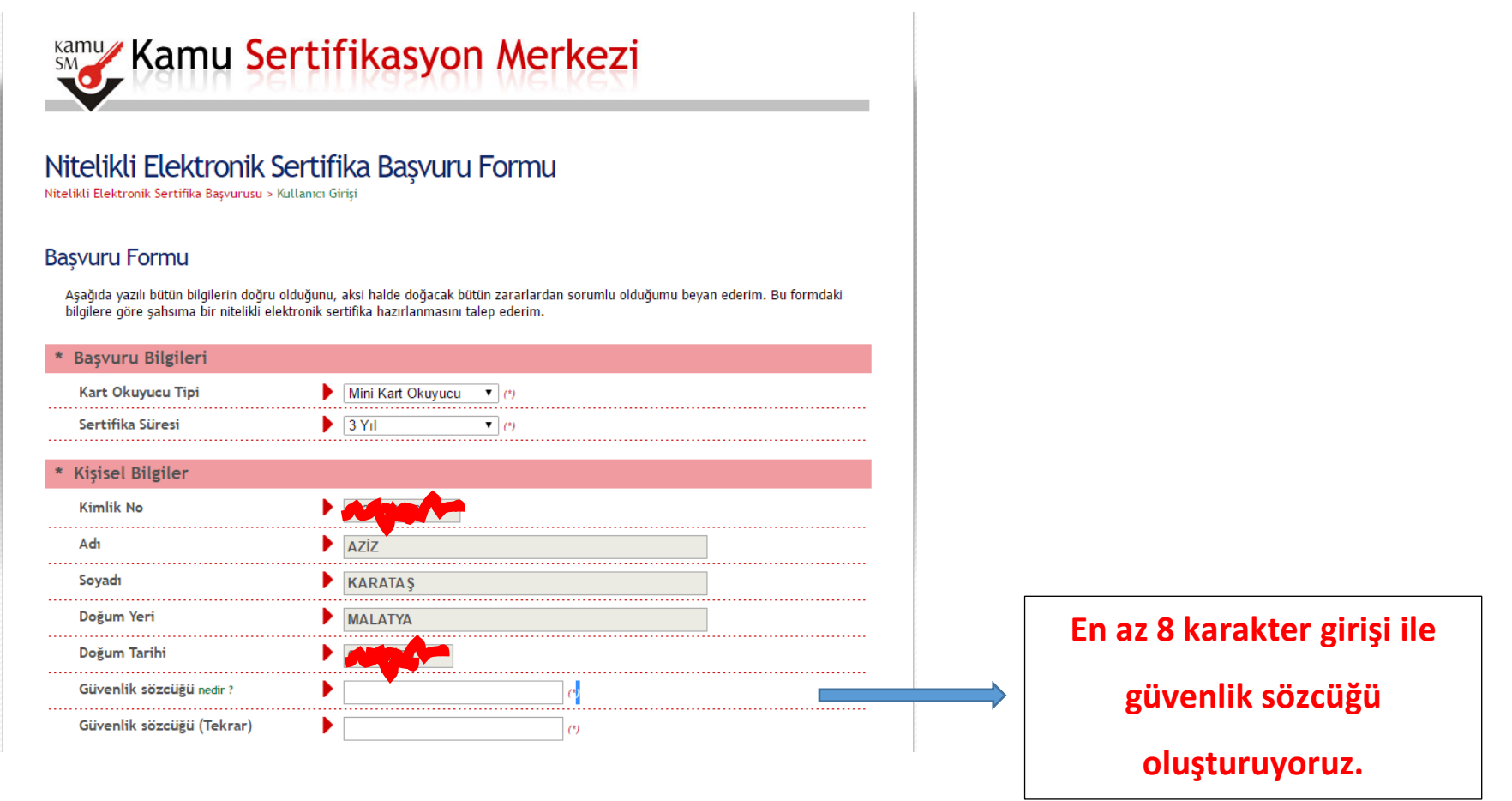

Güvenlik sözcüğü sertifika alındıktan sonra bireysel işlemlere **(https://nesbireysel.kamusm.gov.tr)** giriş yaparken kullanılacak güvenlik sözcüğüdür.

Örneğin: e-imza şifreniz bloke oldu ya da unuttunuz [https://nesbireysel.kamusm.gov.tr'](https://nesbireysel.kamusm.gov.tr)den **kimlik bilgileriniz** ve **güvenlik sözcüğünüzü** girerek yeni şifrenizi

oluşturabilirsiniz. O yüzden güvenlik sözcüğünü kolay hatırlayacağınız bir şekilde oluşturmanız önerilir.

# **E-imza Başvuru Aşamaları**

## **Adım 4: Başvuru Formunun Doldurulması(2. Kısım)**

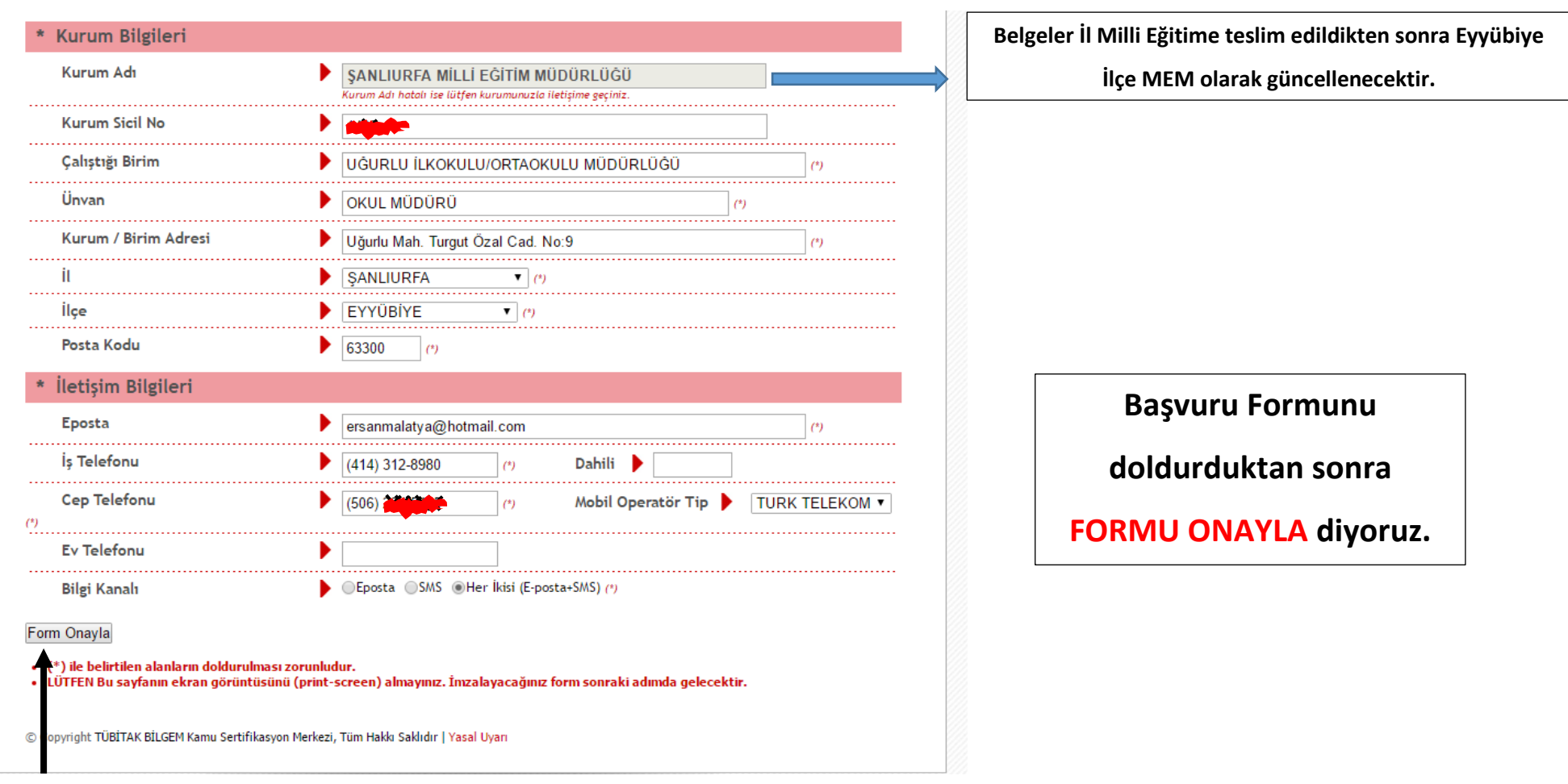

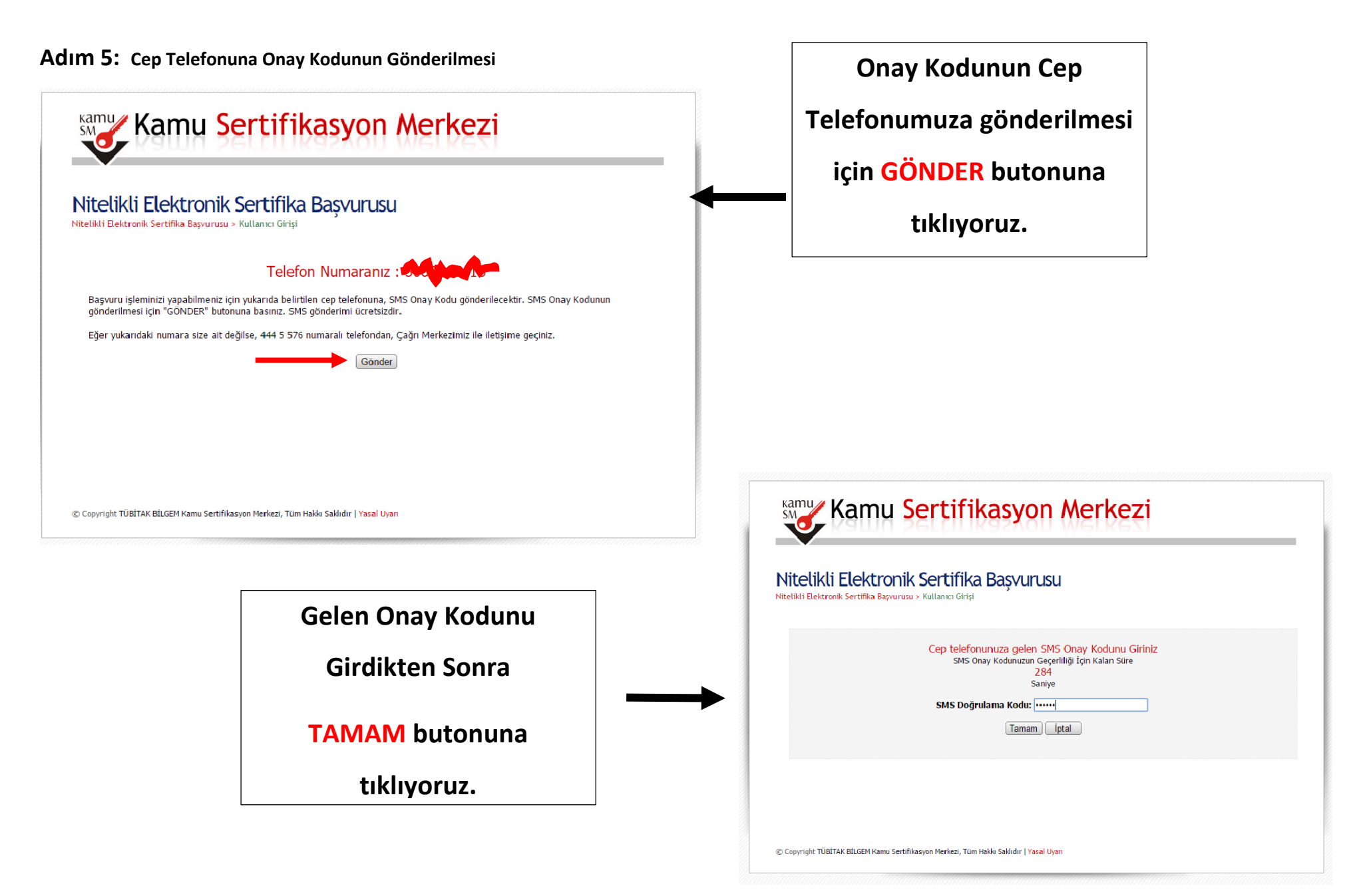

### **E-imza Başvuru Aşamaları**

#### **Adım 6: Başvurunun Tamamlanması**

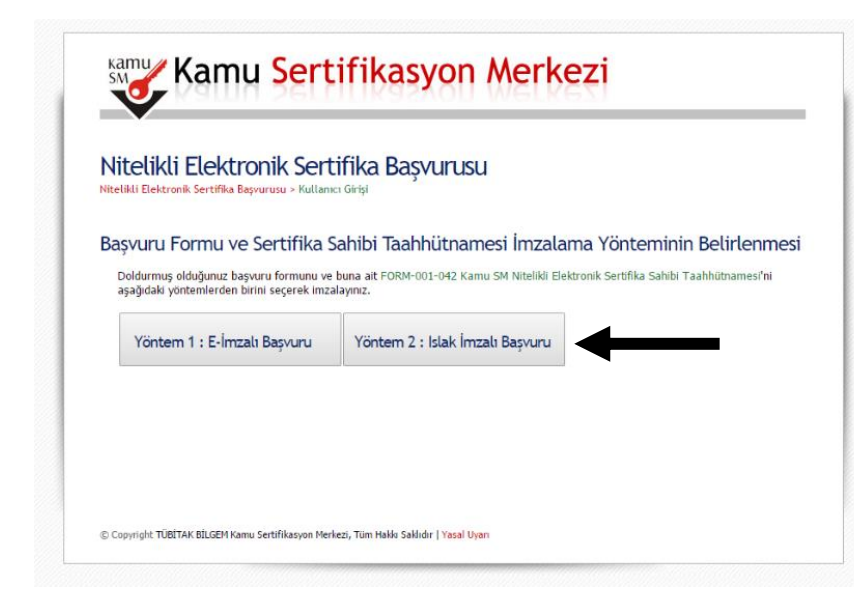

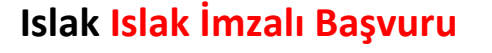

**butonuna tıklıyoruz**

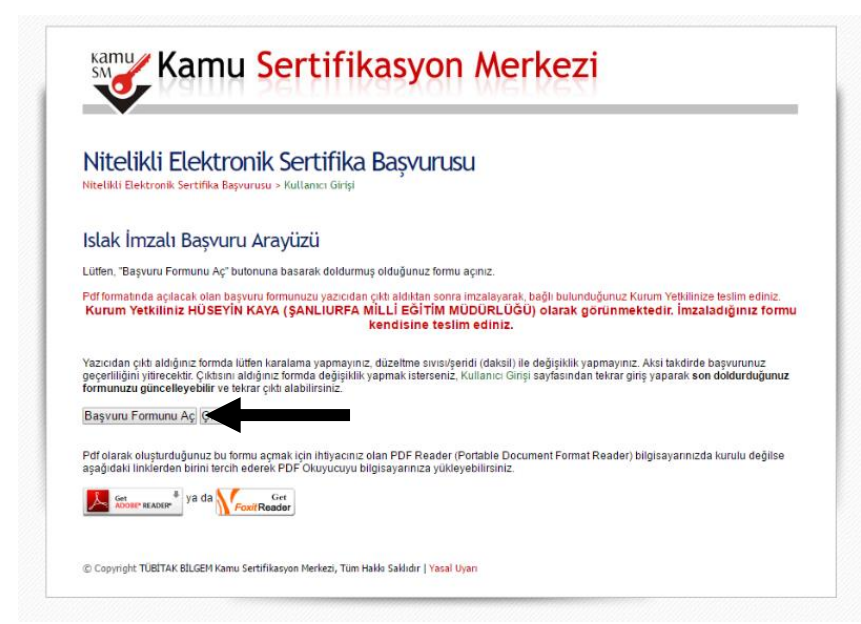

### **Başvuru Formunu aç**

**butonuna tıklıyoruz**

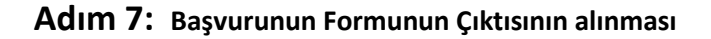

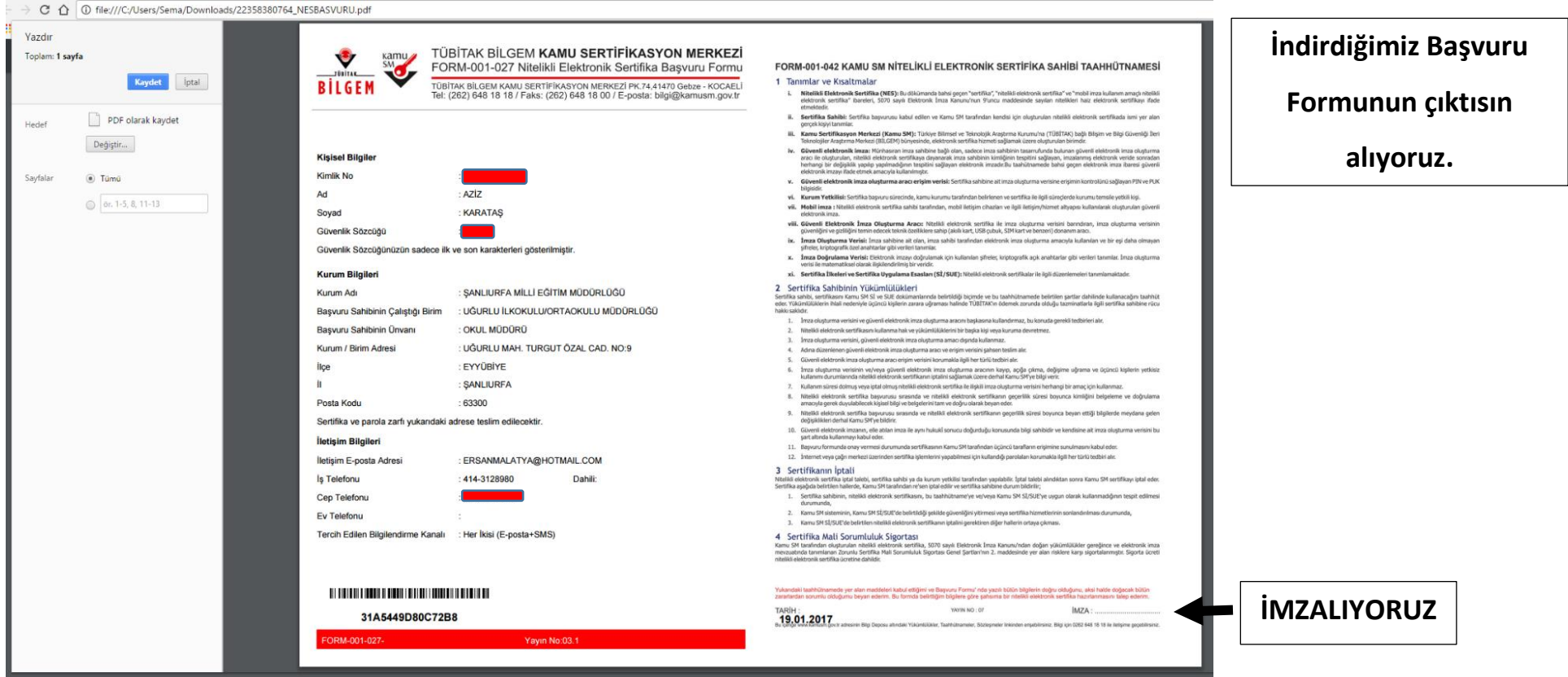

**Okul Müdürü- Müdür Yardımcıları ve Yazışma yapan en az bir personel(memur..vb) için başvuru işlemlerini tamamlanıp, Müdürlüğümüz Bilgi İşlem ve Eğitim Teknolojileri Birimine 27/01/2017 saat 17:00'ye kadar elden teslim edilmesi gerekmektedir.** 

> Sema ÖLMEZ- Ziya ŞİMŞEK Eyyübiye Bilgi İşlem